# Sidicom S4

#### Tutorial: Backup do Banco de Dados

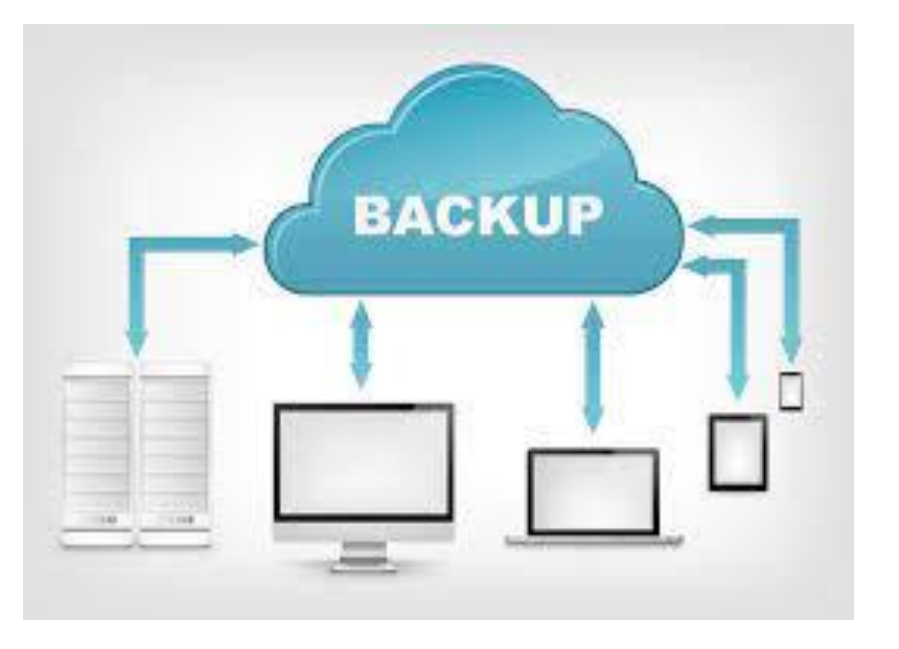

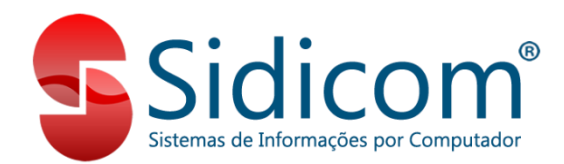

Neste tutorial vamos ver como realizar o backup manual do banco de dados do ERP S4 da Sidicom.

Recomendamos que o arquivo de backup seja salvo em um local diferente do servidor da empresa, para uma maior segurança dos dados.

O backup pode ser realizado de forma automática também! Veja nosso tutorial [aqui.](https://www.sidicom.com.br/Tutoriais/Tutorial-backup-automatico-ditetorios-1.pdf)

1. Acessando o S4 no computador servidor da empresa, vamos ao menu

"Sistema -> Backup do Banco de Dados".

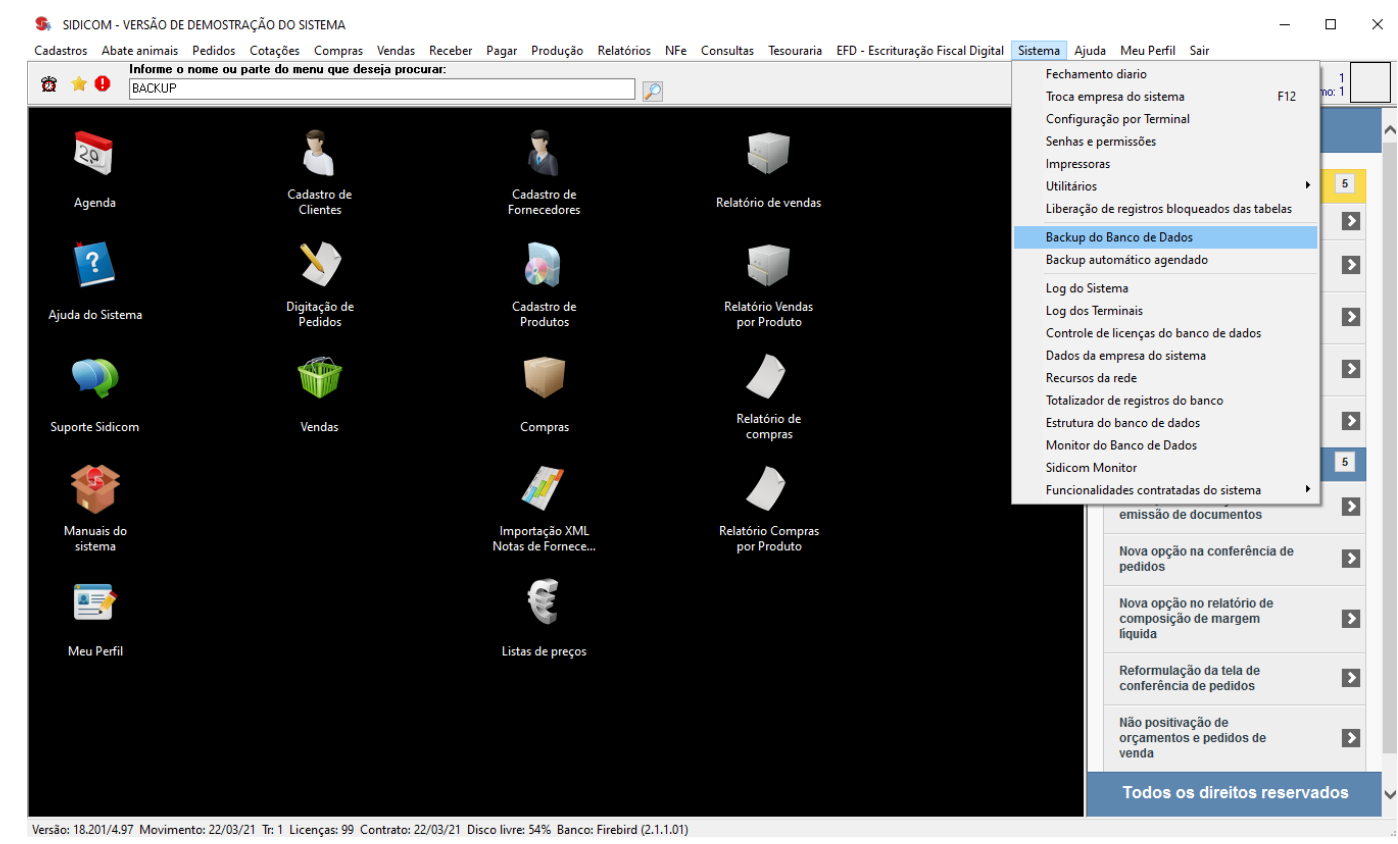

2. Agora basta clicarmos no botão "Backup" para que o processo tenha início. O arquivo de backup será salvo no local indicado no campo "Saída do backup".

Depois de concluído o backup, você pode transferir esse arquivo para outro local sem problemas.

#### Backup do Banco de Dados

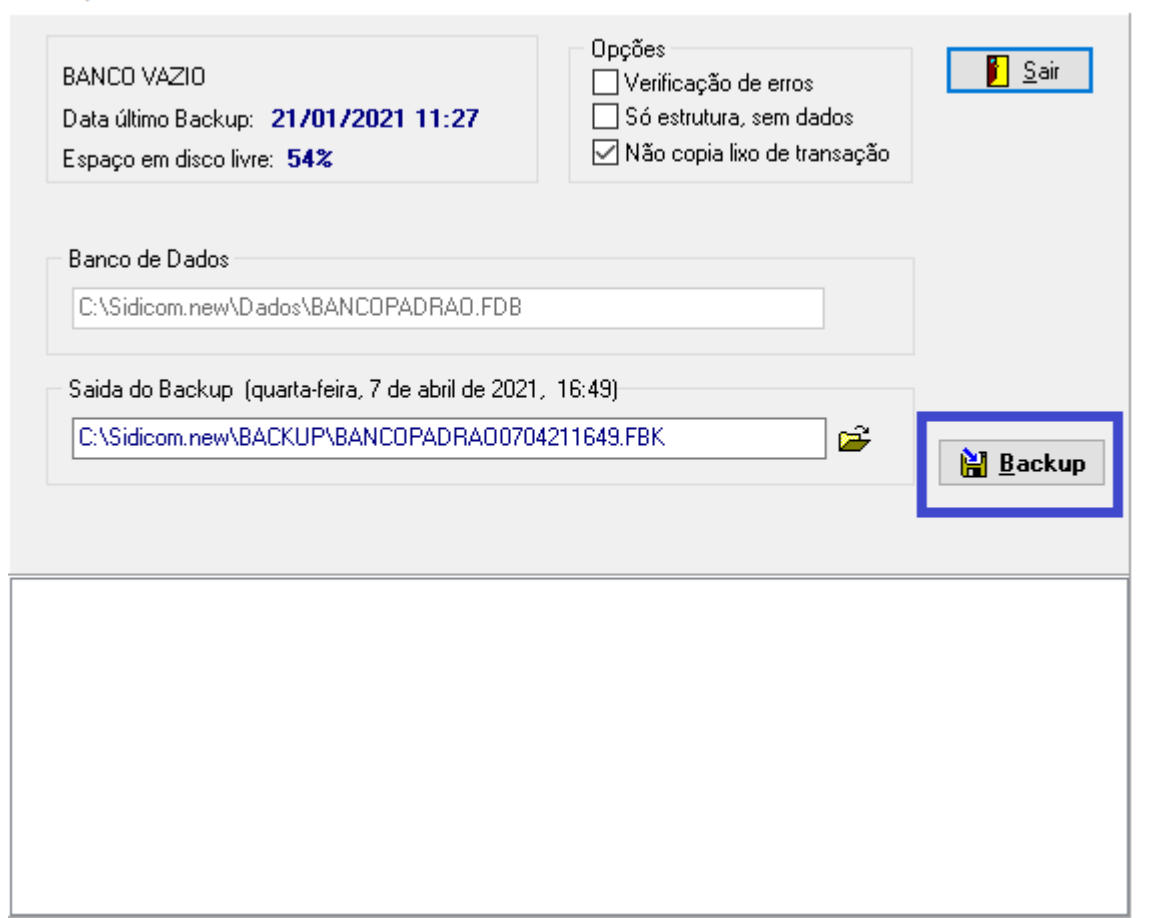

Seguindo estas etapas os seus dados estarão mais seguros em um arquivo de backup. Não esqueça de mover o arquivo para outro local para uma segurança ainda maior.